# **SCOUT200** version 23.2 [Nov 2023]

Bently Nevada presents the v23.2 release of the SCOUT200 S1 Collector App, delivering a large number of new & enhanced capabilities:

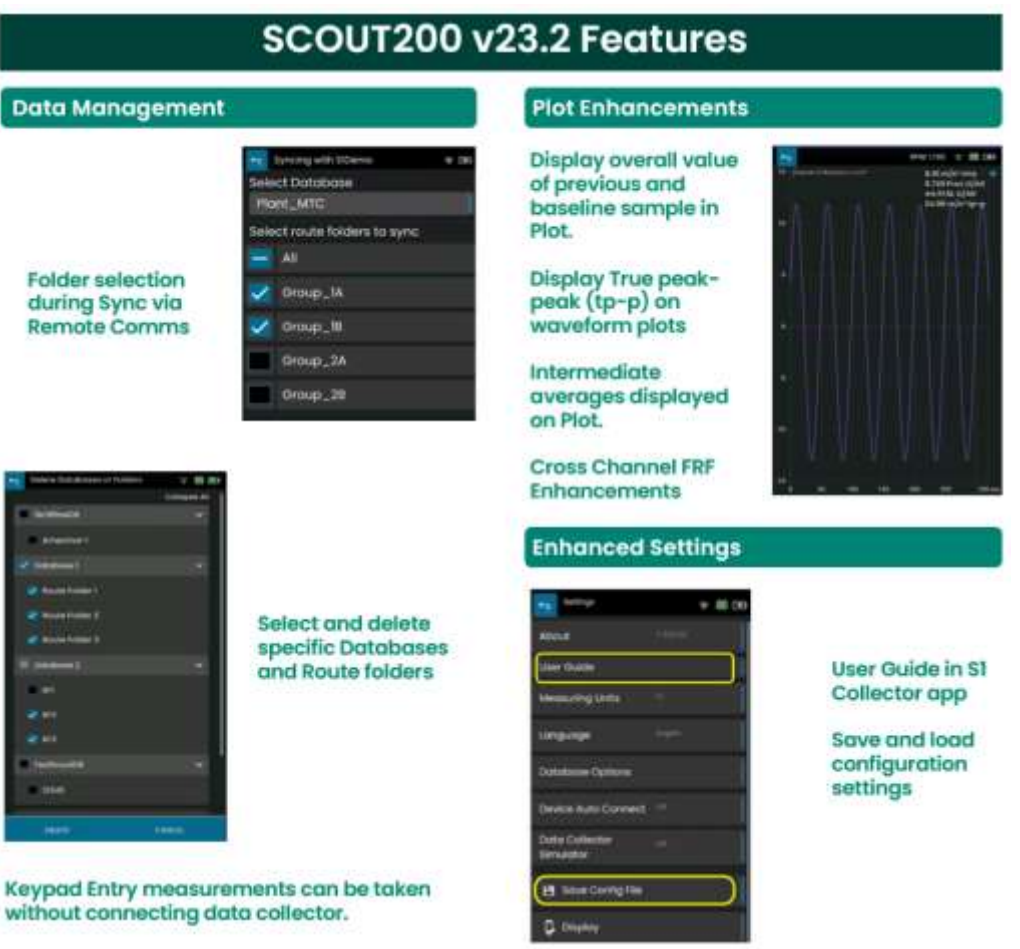

Bently Nevada remains focused on delivering the world's premier plantwide machinery management solutions through bi-annual product releases.

Thank you,

Nigel Leigh.

Gaile

Nigel Leigh & Gaia Rossi, *Product Line Managers* Sonu Jain*, Technical Product Manager*

On behalf of your SCOUT200 Leadership and Development Teams.

Some fair

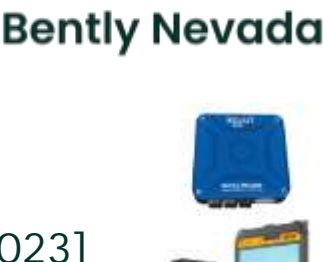

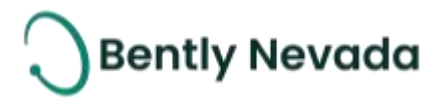

### **V23.2 CAPABILITY OVERVIEW**

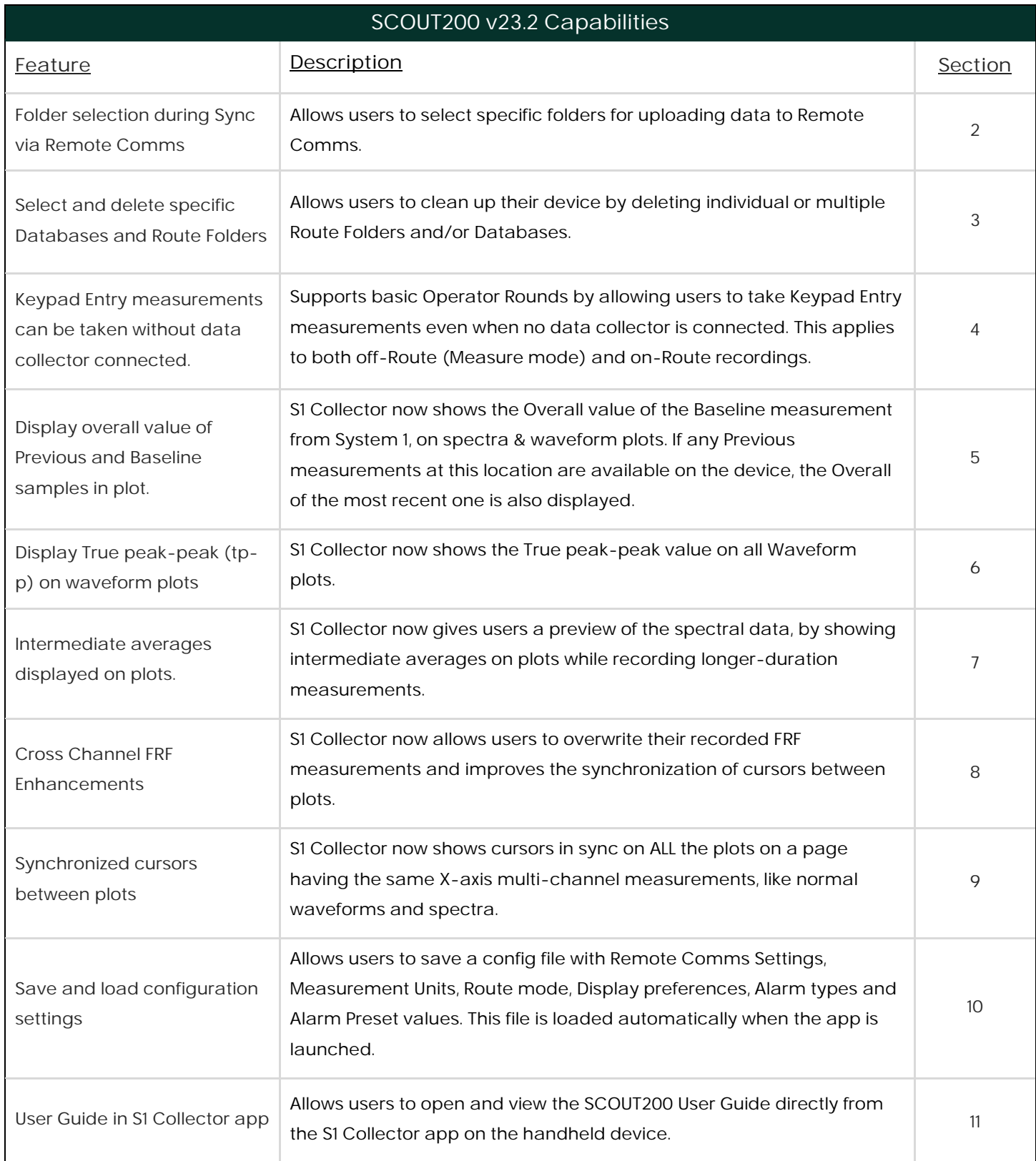

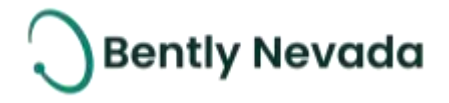

Note: A video providing an overview of the v23.2 SCOUT200 enhancements is in the Bently Nevada Tech

Support Training Library. A valid M&S agreement is required to access the video. Steps to follow:

- 1. Go to bntechsupport.com and either login or register for access.
- 2. Select the tile labelled "Digital Asset Manager, Baker Hughes DAM"
- Select "Assets" 3.
- 4. Select Asset Type = Videos
- 5. In the main search bar (top center), enter "SCOUT200"

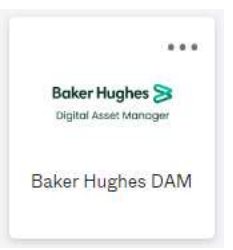

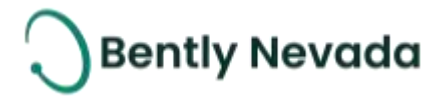

### **FOLDER SELECTION DURING SYNC VIA REMOTE COMMS**

S1 Collector app v23.2 now allows users to select and sync specific folders (instead of an entire database). This can be achieved from Sync with Remote Comms page (as shown below).

On the resulting database screen, deselect the "All" check box and select the route folders you would like to upload to Remote Comms, then select the Sync button. This will upload data only for the selected folder. Note that the app will still *receive all route folders* in the selected database during the Sync process i.e., the folder selectivity affects *sending* data only.

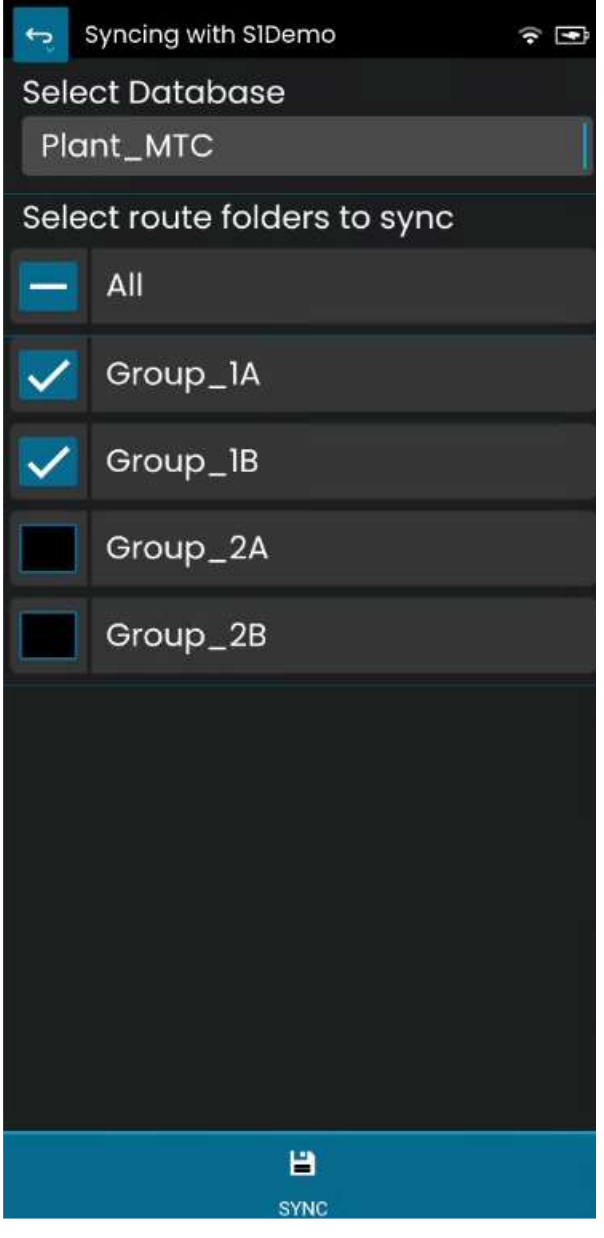

*Figure 2-1*

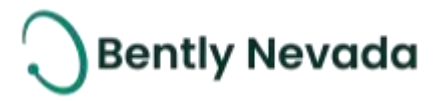

## **SELECT AND DELETE SPECIFIC DATABASES AND ROUTE FOLDERS**

S1 Collector v23.2 now includes a new option "Delete Databases or Folders" within the Settings > Database Options menu. This displays a list of all databases and their associated route folders, to allow the user to tidy up the storage on their device.

You can collapse/expand each Database using the down/up arrows, or you can use the Collapse All/Expand All button.

Selecting a Database checkbox automatically selects all its associated Route Folders.

For safety, a confirmation dialog is displayed after the Delete button is pressed.

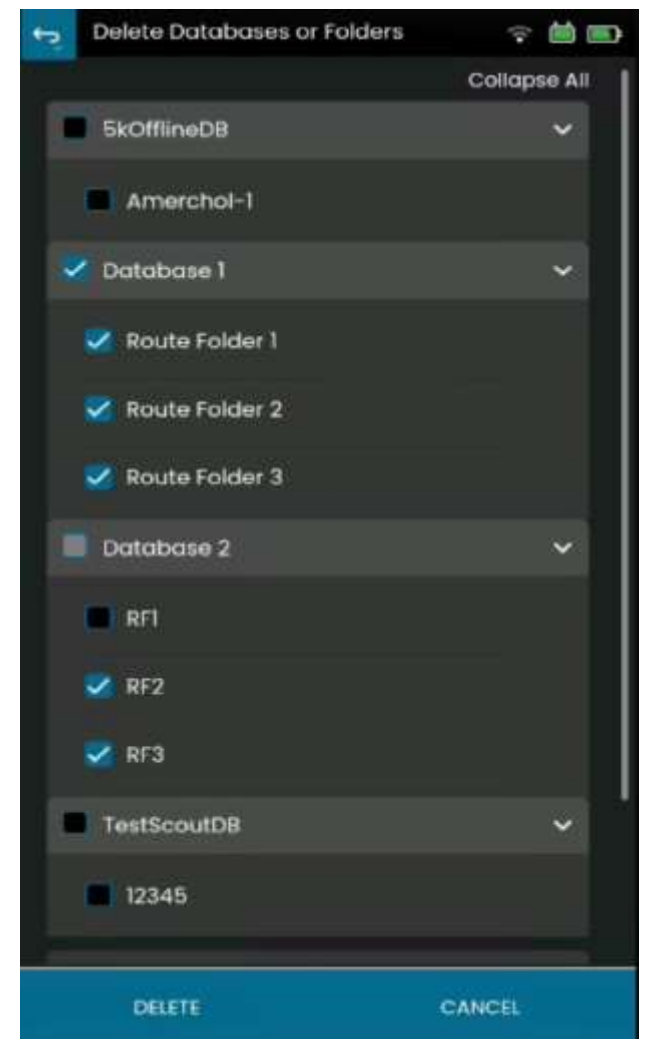

*Figure 3-1*

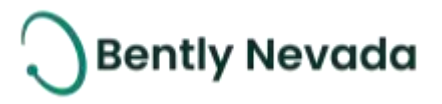

### **4. KEYPAD ENTRY MEASUREMENTS CAN BE TAKEN WITHOUT DATA COLLECTOR CONNECTED.**

S1 Collector now allows users to take Keypad Entry measurements without connecting to a data collector. This applies to both off-Route (Measure mode) and on-Route recordings. This enables the S1 Collector app as a convenient way to collect basic numeric data during operator rounds, and to enter those values into System 1 for trending & alarming. No data collector is required. Any mobile device can be used, once loaded with the S1 Collector app from the Google Play store or Apple Appstore. So, this ability comes at *no cost* to most holders of System 1 software licenses, even if they are not yet using SCOUT200 portables.

Note that for on-Route use, the Route must contain only Keypad Entries, no vibration measurements, otherwise a data collector will be requested.

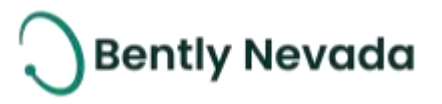

### **5. DISPLAY OVERALL VALUE OF PREVIOUS AND BASELINE SAMPLES IN PLOT.**

S1 Collector v23.2 now shows comparison values below the Overall value in the info panel at the top right of the plot:

1. Overall value of the most recent Previous sample on the device, if any (Prev. O/All).

2. Overall value of the Baseline sample, if this had been sent with the Route from System 1 (BL O/All). These are both displayed in the same units as the measurement's Overall value, shown immediately above.

Note that this can cause the info panel to become rather large, especially if 1 or 2 cursors are also enabled. However, this panel can simply be dragged to a different location on the screen, to avoid it obscuring important spectral or waveform info.

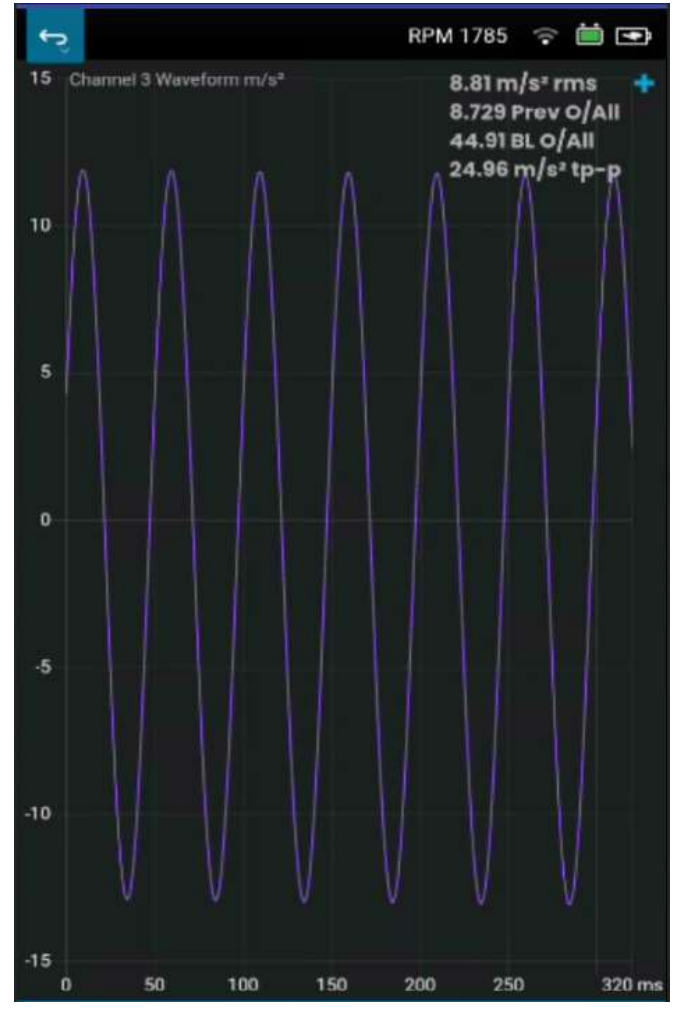

*Figure 5-1*

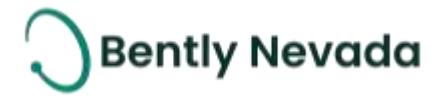

### **DISPLAY TRUE PEAK-PEAK (TP-P) ON WAVEFORM PLOTS**

S1 Collector v23.2 now shows true peak to peak values in the info pane at the top right of all waveform plots.

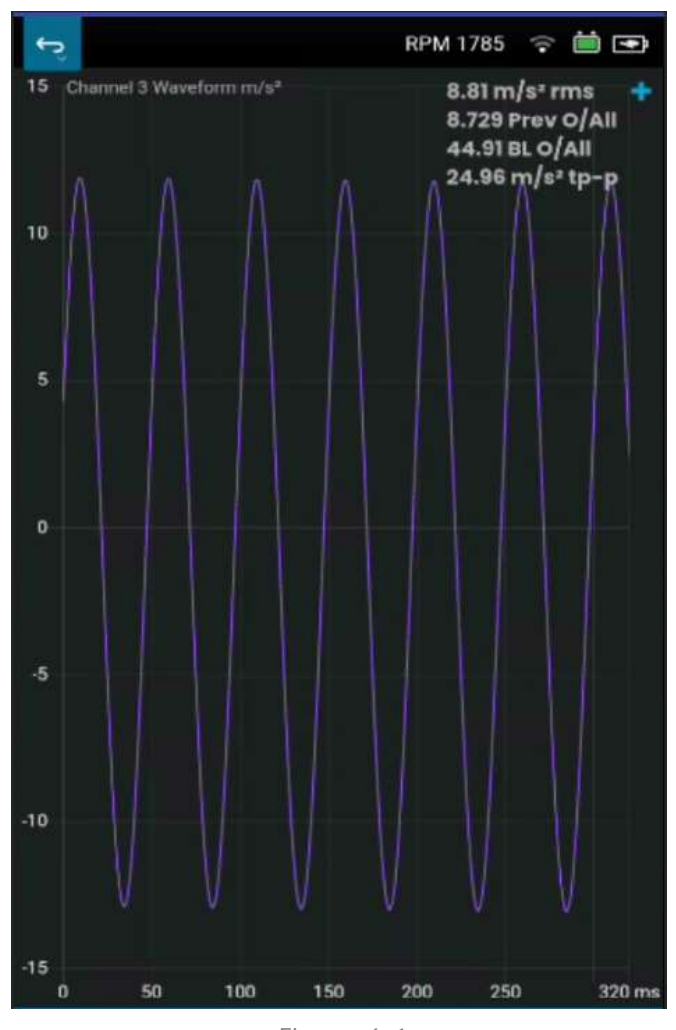

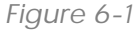

Note that the available scaling options for overall levels have always been: rms, dpk & dpp.

The "d" prefix for the peak and pk-pk options is to indicate that these are derived, i.e., they are calculated as a fixed ratio from the rms value. In contrast, "true" values are based on the highest momentary peaks present in the time waveform. The derived peak and pk-pk values match the true values only when the signal is a single-frequency sinusoid.

The measured true peak to peak value (tp-p) is now displayed whenever it is available i.e., on all waveform plots.

## **Bently Nevada**

### **7. INTERMEDIATE AVERAGES DISPLAY ON PLOT**

S1 Collector v23.2 now shows intermediate averages on plots while it is recording longer-duration measurements.

Some measurements take considerable time to record, especially those on slow speed machines, with high resolution and many averages. This new feature allows an analyst to see spectral data from the first average, and possibly subsequent averages, as the data is being acquired. This is done in a way that does not slow down data acquisition, as intermediate results are only displayed if the result is some time off.

Previously the app displayed a rather uninformative "Recording..." message.

The Averages counter is displayed on plot header in the format <current average>/<configured averages>.

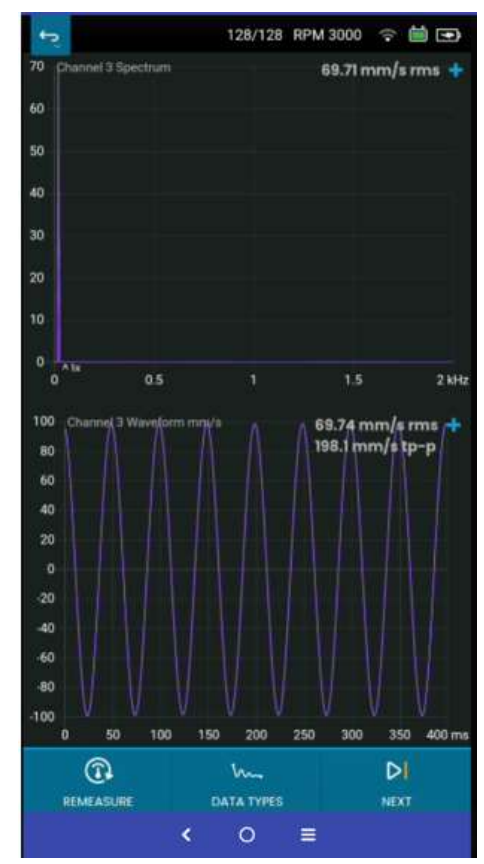

*Figure 7-1*

When recording on Route in Gauge display mode (rather than Plots mode), the Average counter is simply displayed as a progress bar, with the gauge displayed after all averages are complete.

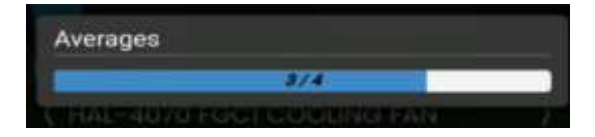

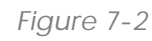

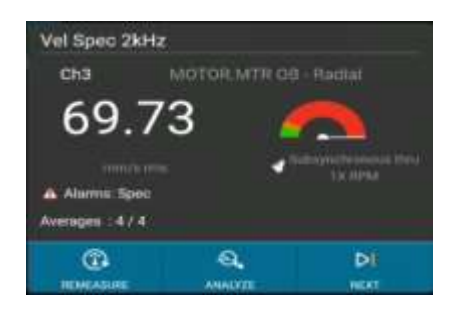

 *Figure 7-3*

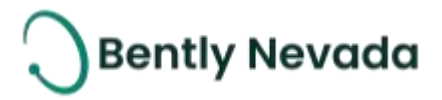

### **8. CROSS CHANNEL FRF ENHANCEMENTS**

S1 Collector v23.2 now has the following enhancements related to Frequency Response Function measurements (which are used during data collection for Operating Deflection Shapes analysis):

- If a user realizes that an FRF measurement had some sort of data quality issue, or was taken at the wrong location, they can now overwrite the previous measurement. Whenever the app detects that a measurement is being saved to a combination of Reference and Roving Sensor locations which already contain data, a confirmation message pops up. The user is asked to confirm Overwrite (removal) of the existing recordings. Otherwise, both the existing and new recordings are kept.
- A minor improvement was made to the recording count for FRF measurements displayed in Record-Review mode. For the unusual situation where the Reference and Roving Sensors are at the same location, the count is now shown correctly as 2 recordings instead of 1.

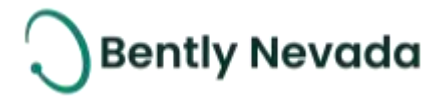

#### 9. **CURSORS SYNCHRONIZED BETWEEN PLOTS**

Synchronized cursors were implemented in v23.1 for the specialized FRF plot (displaying Coherence, FRF magnitude & FRF phase). This implementation has now been extended to ALL plots on a page having the same X-axis. i.e., if you add a cursor to any one of the plots, it will also be added to all others. And when you move any one of the cursors, all will move. This means that not only do the FRF spectral plots now benefit from sync'd cursors, but that all the common measurement types now have it, like normal spectra & waveforms.

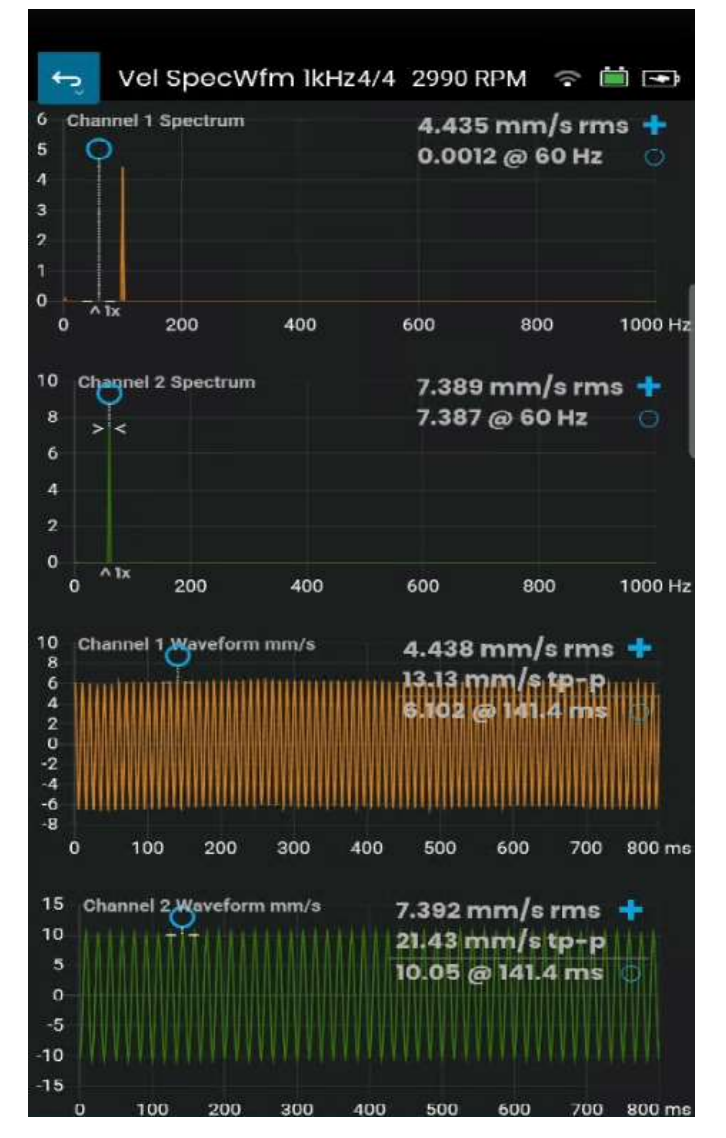

*Figure 9-1*

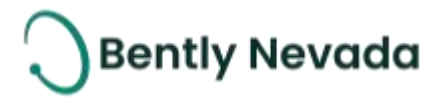

### **10.** SAVE AND LOAD CONFIGURATION SETTINGS

S1 Collector v23.2 allows users to save the following settings in a config file:

- Remote Comms Server settings
- Measurement Units
- Route mode, Display preferences, Alarm preferences and Alarm preset values.

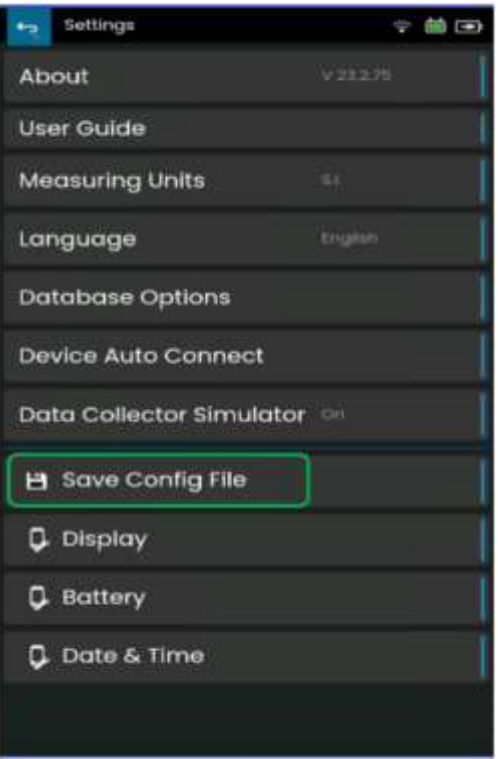

*Figure 10-1*

Config files can be used for multiple purposes:

- To automate the entry of complex settings like the Remote Comms Server settings, or the Alarm Preset values.
- To allow two or more staff who share the same device to conveniently reset to their own preferences. If more than one file exists, the user is asked which to load.
- To allow two or more sites or customers to use different settings (like measurement Units).

The config file is loaded automatically when the app launches, and all the saved settings are restored.

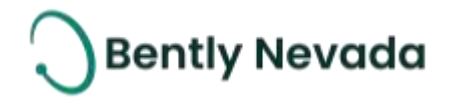

### **USER GUIDE IN S1 COLLECTOR APP**  $11.$

S1 Collector v23.2 allows users to launch and view the SCOUT200 Series User Guide. To view this file, ensure a pdf viewer is installed on the handheld.

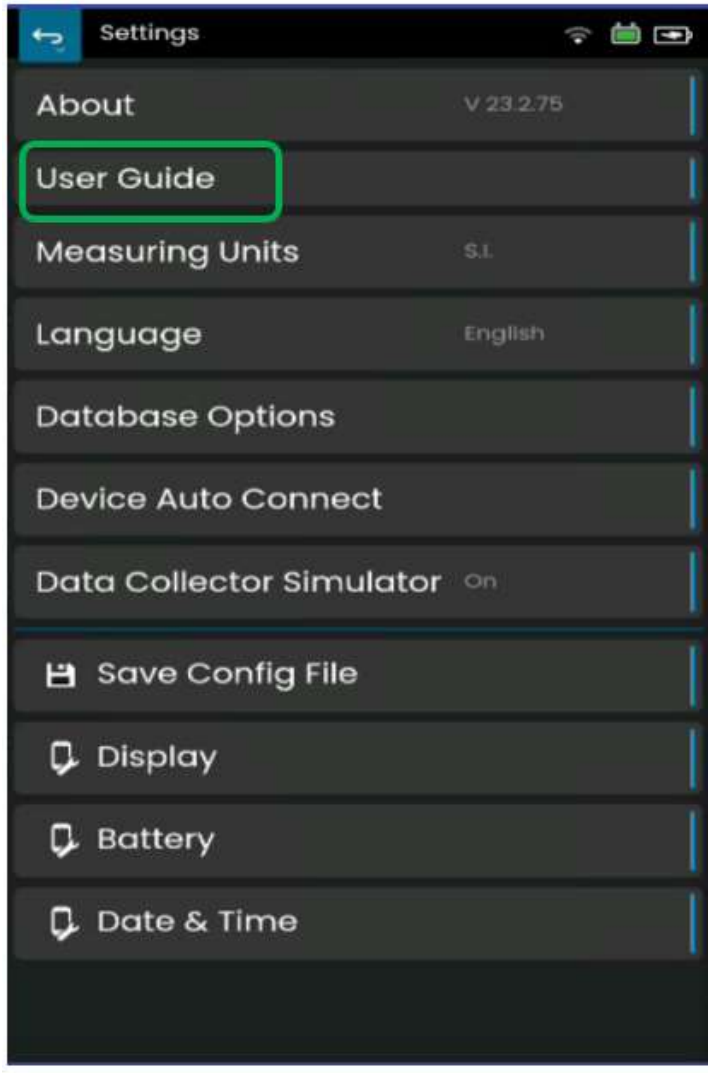

*Figure 11-1*

The User Guide is opened as a separate app (the pdf viewer), so the Android or iOS app-switcher button can be used to jump quickly between the S1 Collector app and its User Guide.

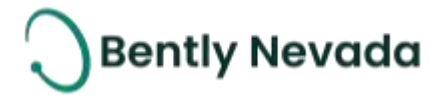

Copyright 2023 Baker Hughes Company. All rights reserved.

## **Baker Hughes**

Bently Nevada, System 1, Trendmaster, ADAPT, vbSeries, RangerPro, ADRE, and Orbit Logo are registered trademarks of Bently Nevada, a Baker Hughes Business, in the United States and other countries. The Baker Hughes logo is a trademark of Baker Hughes Company. All other product and company names are trademarks of their respective holders. Use of the trademarks does not imply any affiliation with or endorsement by the respective holders.

Baker Hughes provides this information on an "as is" basis for general information purposes. Baker Hughes does not make any representation as to the accuracy or completeness of the information and makes no warranties of any kind, specific, Implied, or oral, to the fullest extent permissible by law, including those of merchant ability and fitness for a particular purpose or use. Baker Hughes here by disclaims any and all liability for any direct, indirect, consequential, or special damages, claims for lost profits, or third-party claims arising from the use of the information, whether a claim is asserted in contract, tort, or otherwise. Baker Hughes reserves the right to make changes in specifications and features shown herein, or discontinue the product described at any time without notice or obligation. Contact your Baker Hughes representative for the most current information.

The information in this document is the property of Baker Hughes and its affiliates and is subject to change without notice. It is being supplied as a service to our customers and may not be altered or its content repackaged without the express written consent of Baker Hughes. This product or associated products may be covered by one or more patents. See [Bently.com/legal.](https://www.bakerhughesds.com/bently-nevada-legal-information)

> 1631 Bently Parkway South, Minden, Nevada USA 89423 Phone: 1.775.782.3611 or 1.800.227.5514 (US only) [Bently.com](https://www.bakerhughesds.com/bently-nevada)